網址:**https://www.chb.com.tw/wcm/web/home/index.html**

### 注意事項:

1. 以信用卡繳交學費,繳費單之第四聯學校存查聯不需繳回學校,但交易成功結果請列印自行存查。 2.若需要繳費證明,請於刷卡成功後 5-6 天至南華大學網站**--**校務行政系統**--**教務系統列印

3.繳費單說明:每一張繳費單都有個別的萬用帳號,請勿用別人的萬用帳號繳費。

萬用帳號說明:8827-**099100800**-7 [學校代號-單號-檢查碼]

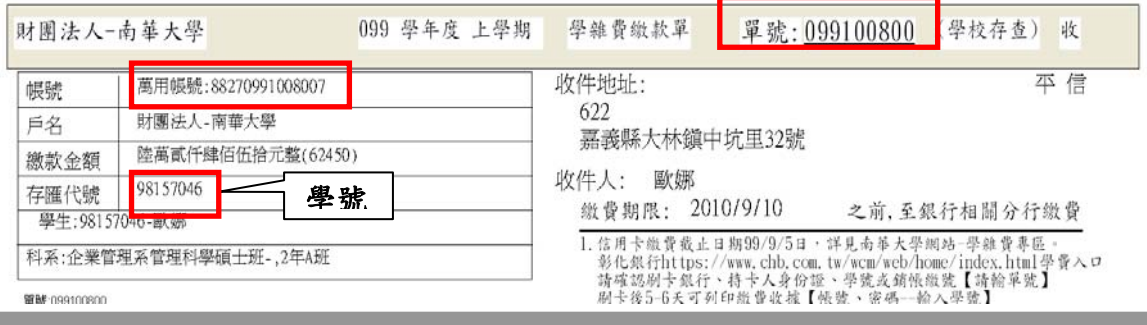

Step1 信用卡繳費操作說明: 彰化銀行全球資訊網--學費入口網--信用卡繳費

### 網址:**https://www.chb.com.tw/wcm/web/home/index.html**

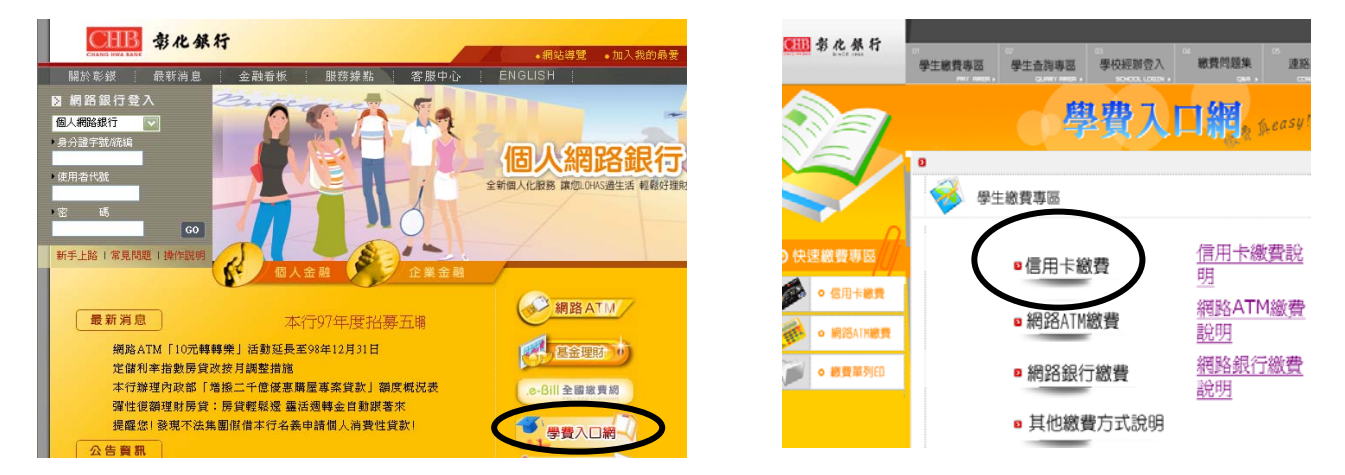

# Step2:選擇您所持信用卡發卡行→確認發卡行→銷帳編號:輸入單號

接受刷卡行銀:兆豐國際商銀、國泰世華銀行、聯邦商業銀行、渣打國際商銀、台北富邦商銀 安泰商銀、新光商銀、陽信商銀、三信商銀、台灣銀行、上海銀行、萬泰商銀 日盛商銀、大眾商銀、元大商銀、華泰商銀、台中商銀、玉山銀行、永豐銀行 台灣永旺信用卡公司、台新商銀、星展商銀、第一商銀、華南銀行、土地銀行 合作金庫、彰化銀行、京城銀行、遠東商銀、台灣中小企業銀行。

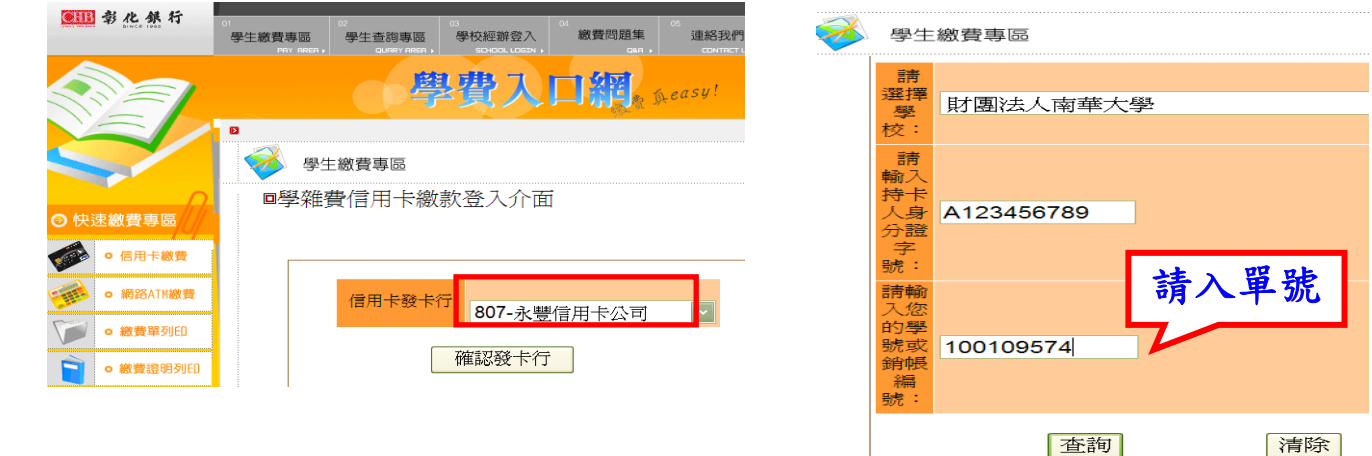

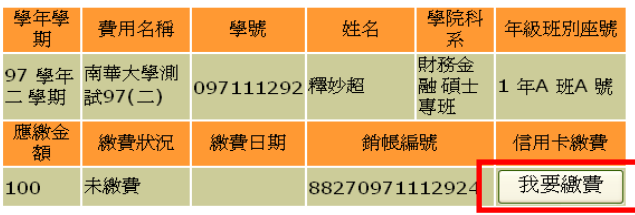

## Step3:確認繳費資料,點選[我要繳費] Step4:確認繳費資料後選[確定進行繳款]

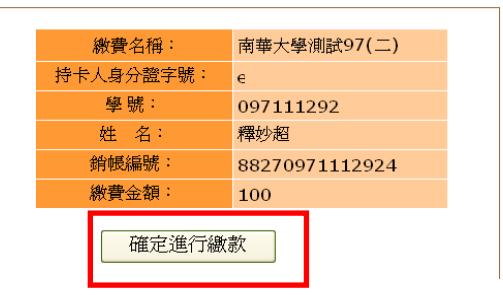

Step5:連結至 E 政府信用卡繳費畫面,點選[接受]—按刷卡步驟完成刷卡程序

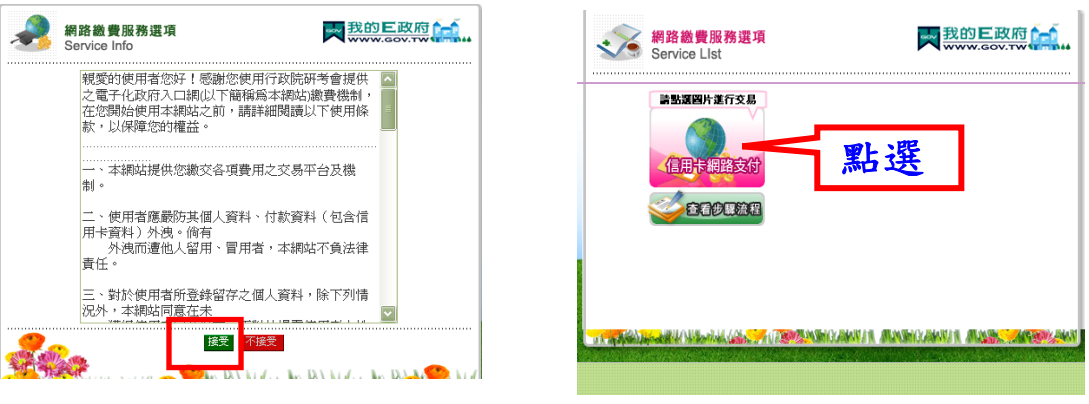

# Step 6: 交易完成會出現以下畫面,請點選[是] Step7:交易完成畫面—列印交易結果存查

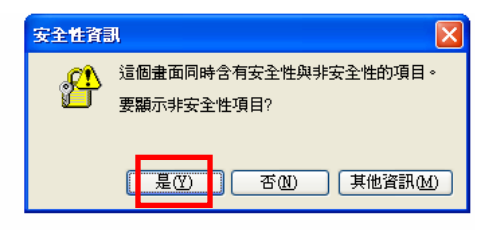

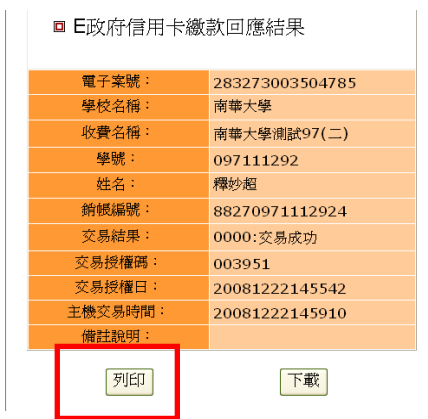

## 查詢信用卡繳款回應結果:銷帳編號—請輸入萬用帳號

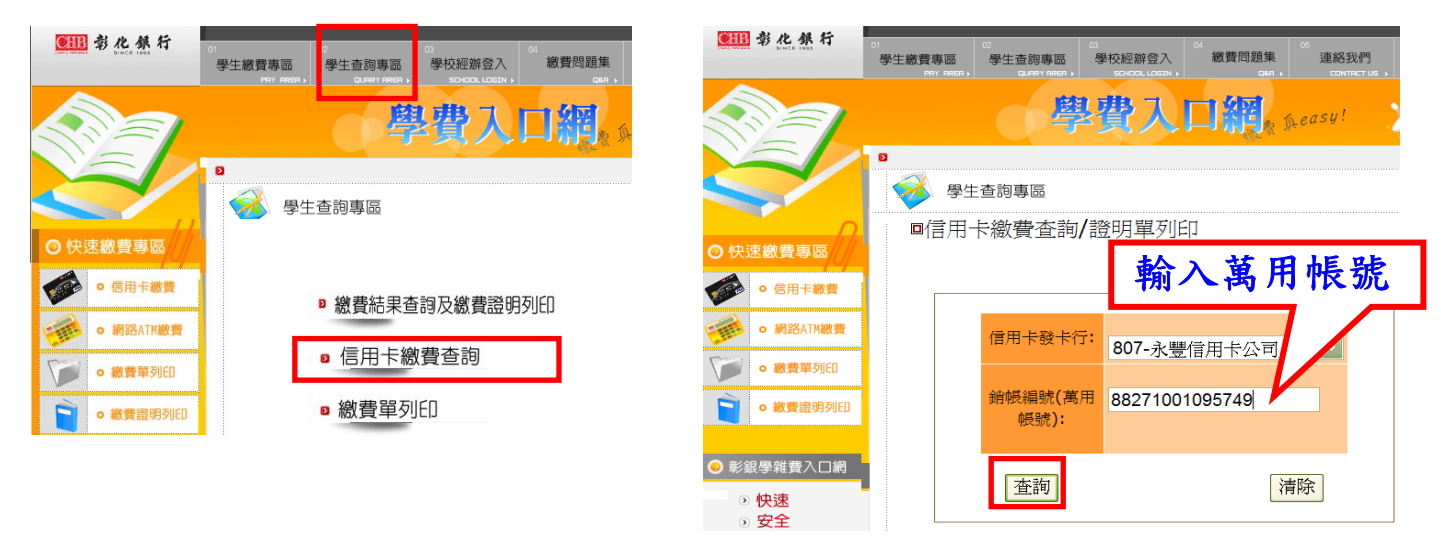